## **CADASTRANDO USUÁRIO NO SISTEMA DE TRANSPORTE**

Cadastrar um novo usuário no sistema de transporte é fácil e rápido, caso ainda não possua seu usuário, siga os passos abaixo e tenha acesso a fazer suas solicitações de veículo até mesmo da sua própria residência.

- 1. Abra seu navegador
- 2. Digite o endereço do sistema de transporte, caso esteja no campus itaperuna o endereço é: http://sr0001/transporte/, caso esteja fora do campus o endereço é: http://201.18.4.130/transporte , este último também pode ser utilizado no campus.

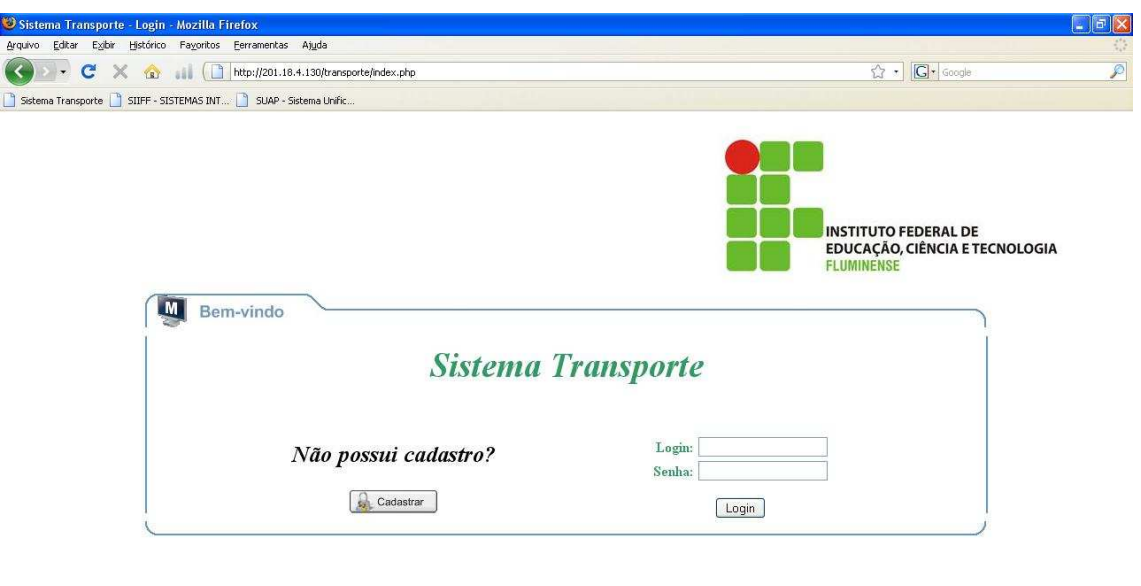

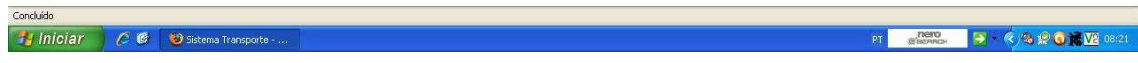

Após carregar a página podemos observar a opção "Não possui cadastro? CADASTRAR".

3. Clique com o botão esquerdo do mouse no botão "Cadastrar".

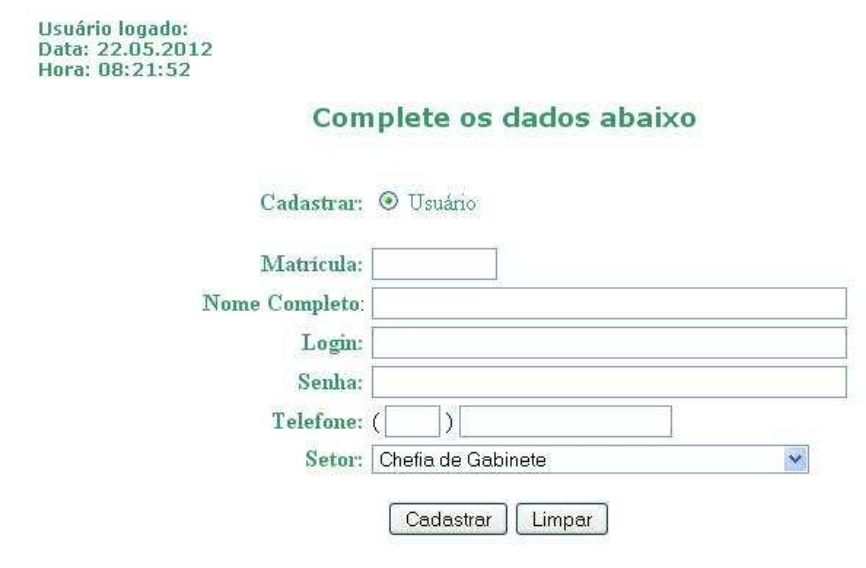

 $\bullet$ Voltar

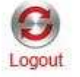

Após clicar em cadastrar, a janela acima abrirá.

4. Complete os campos com suas informações: matrícula, Nome completo (nome que o sistema vinculará suas futuras solicitações de veículo), Login (nome que utilizará para acessar o cadastro de solicitação de veículo na pagina do Sistema de Transporte), sua senha, telefone para contato e setor que está vinculado.

Usuário logado: Data: 22.05.2012 Hora: 08:21:52

## Complete os dados abaixo

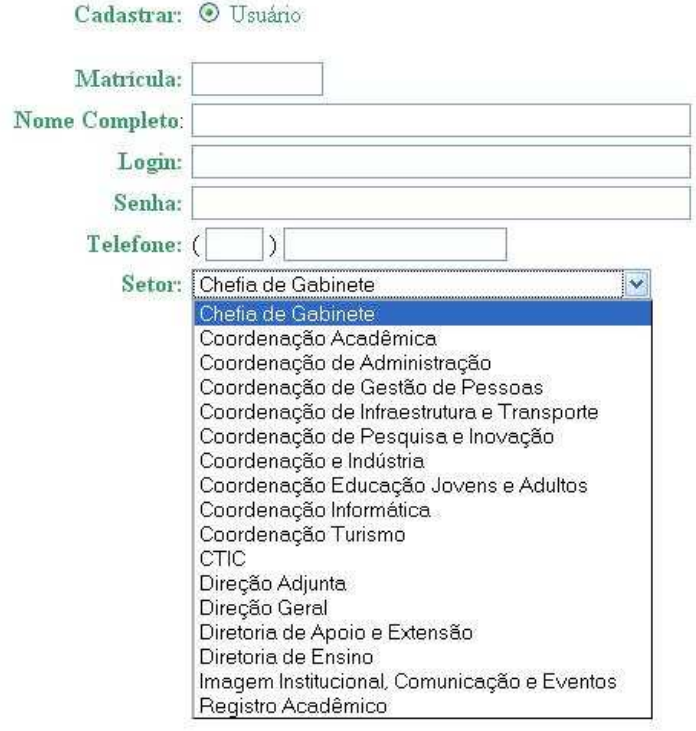

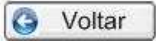

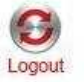

Para facilitar e padronizar o preenchimento do campo "Setor" ele já vem prédefinido, bastando apenas clicar e selecionar o setor que o servidor está vinculado.

Usuário logado: Data: 22.05.2012<br>Hora: 08:21:52

## Complete os dados abaixo

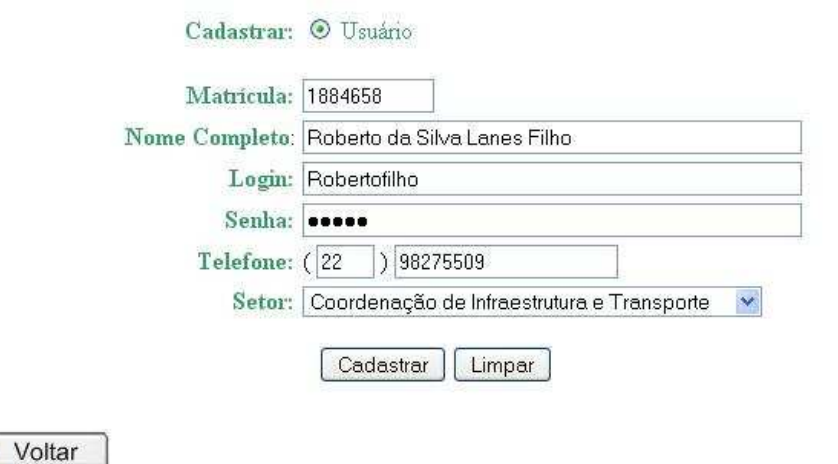

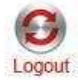

5. Após preencher todos os campos, clique com o botão esquerdo no botão "Cadastrar" e Pronto! Você será cadastrado com sucesso e poderá acessar o sistema de transporte e fazer suas próprias solicitações de veículos (lembre-se que antes do gestor de Transporte analisar a solicitação de viagem, o coordenador do setor é consultado para informar se autorizou ou não a viagem).

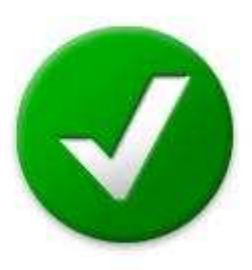

Sucesso ao efetuar o Cadastro!

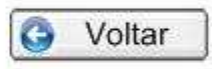